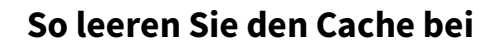

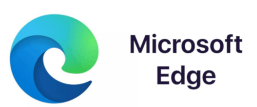

**1. Öffnen Sie das Menü von Edge**

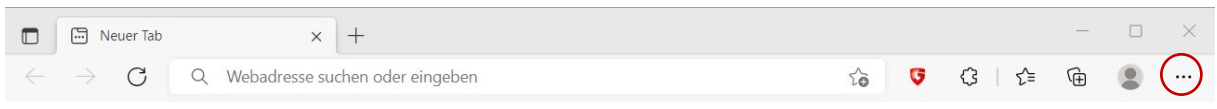

2. Wählen Sie "Einstellungen" aus.

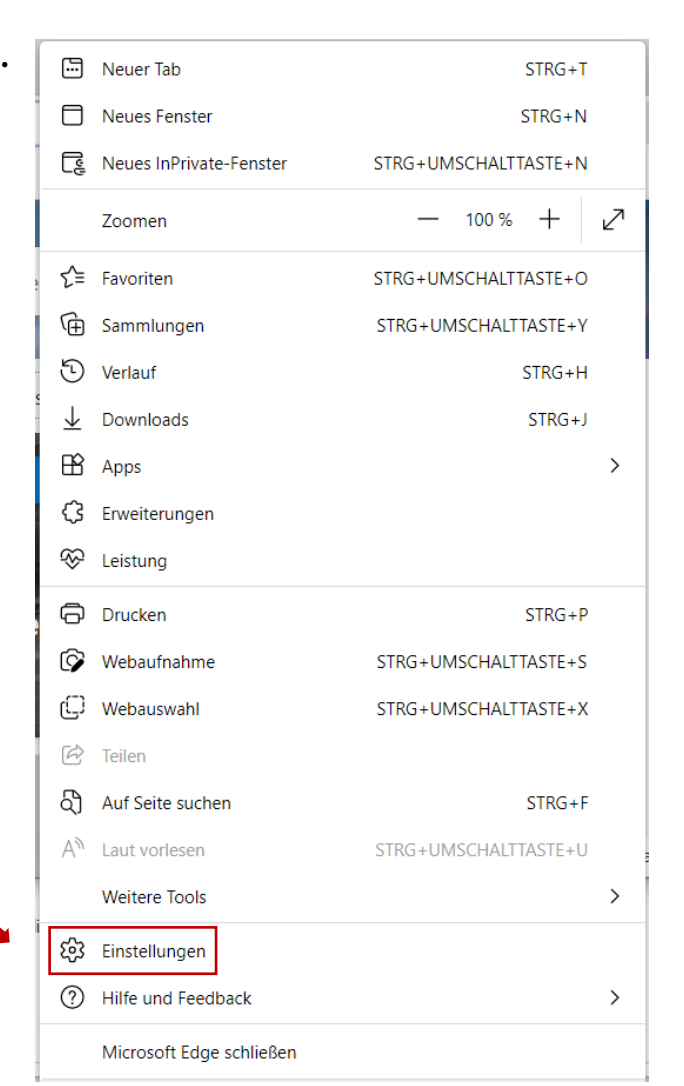

3. Wählen Sie den Menüpunkt "Datenschutz, Suche und Dienste" aus.

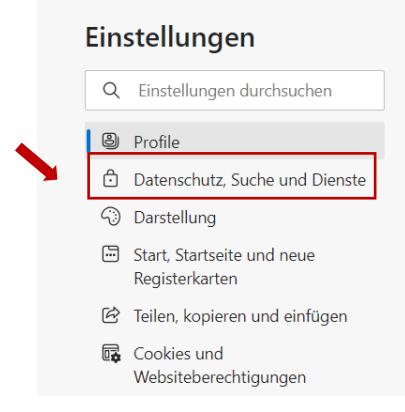

## 4. Scrollen Sie zum Bereich "Browserdaten löschen" und klicken Sie auf "Zu löschende **Elemente auswählen"**.

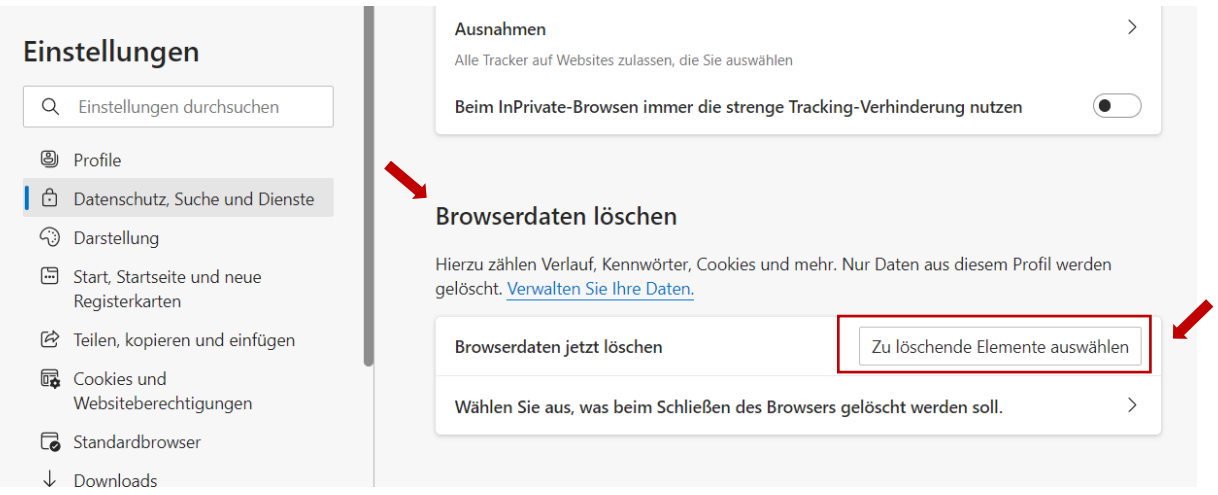

**5. Löschen Sie den Browserverlauf und zwischengespeicherte Bilder und Dateien.** Idealerweise wählen Sie unter "Zeitbereich" "Gesamte Zeit".

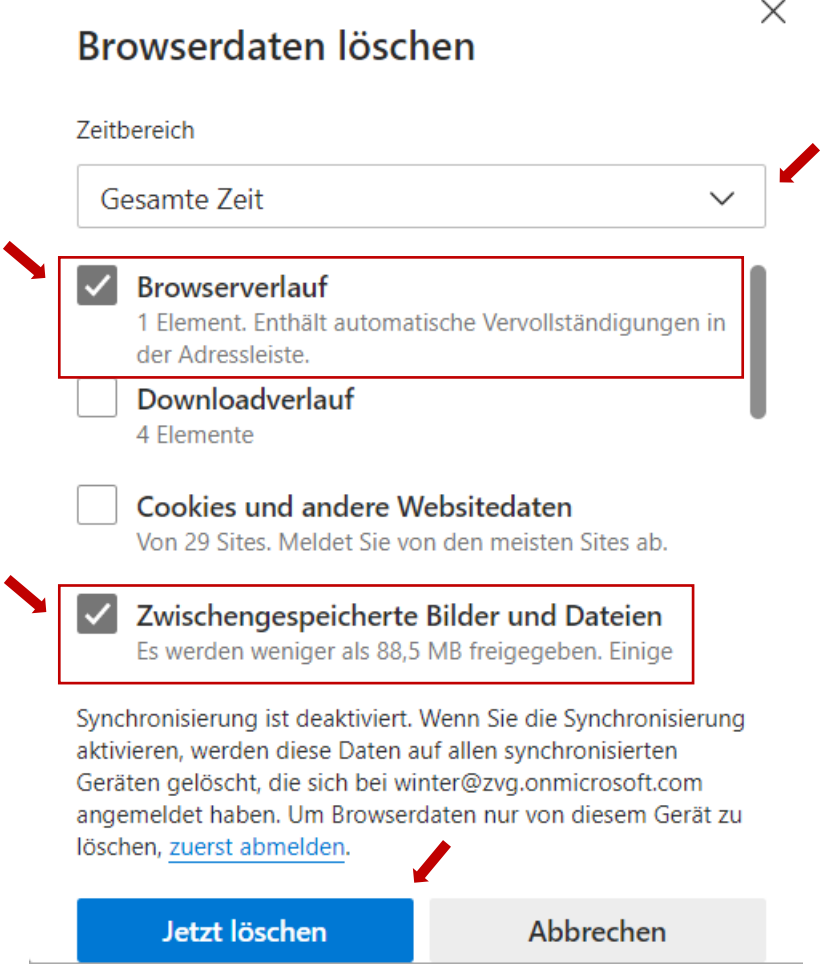

 $\overline{r}$ 

**6. Geben Sie nun in das Adressfeld des Browsers hortigate.de ein. Die korrekte Seite sollte nun angezeigt werden.**

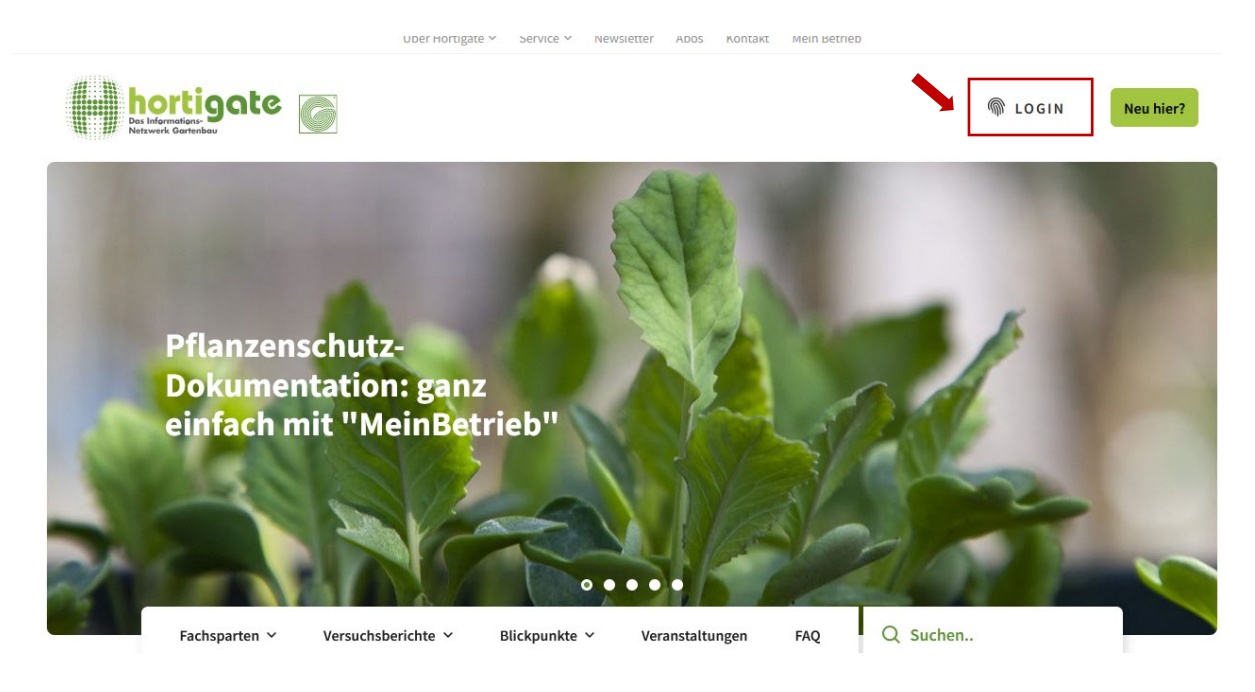

7. Jetzt müssen Sie sich nur noch im "Login-Bereich" anmelden.